# **NetBrain OE v5.0 Advanced Training For Administrators**

Updated March 30, 2013

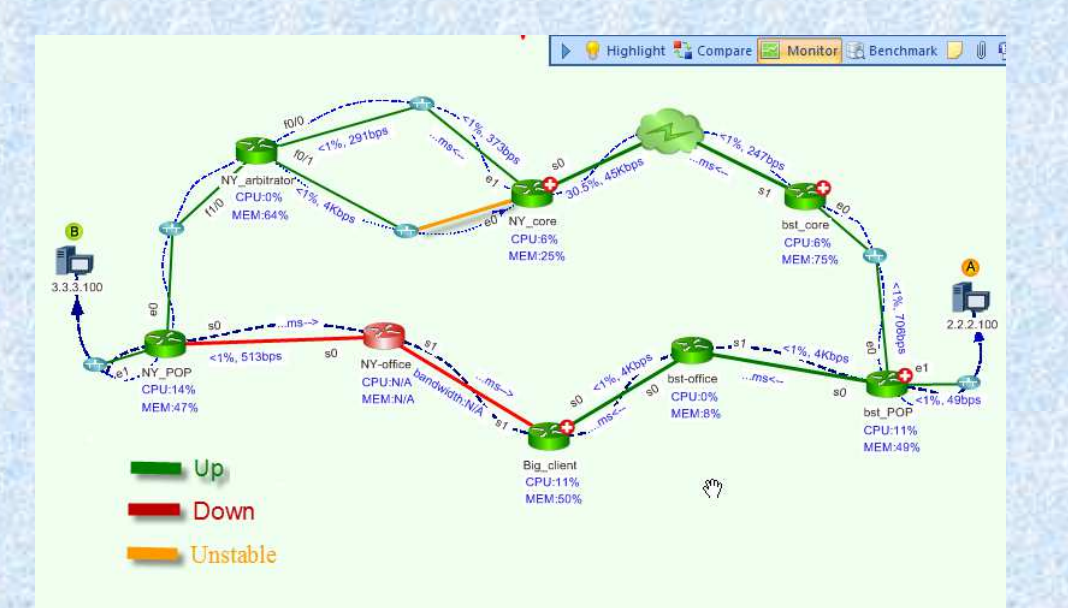

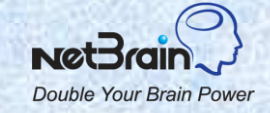

© 2013 NetBrain Technologies Inc. All rights reserved.

### **Introduction**

### **Introduce yourself**

- $\checkmark$  Name, title, role, etc.
- $\checkmark$  How long have you used NetBrain?

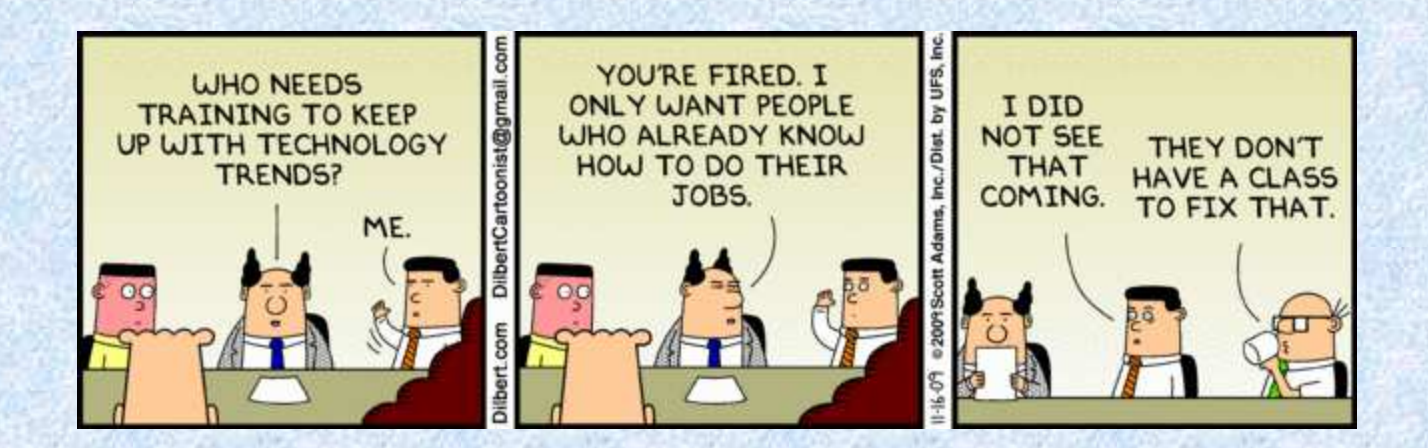

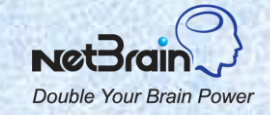

## **Training Agenda**

- Set of Slides: NetBrain concepts, features, and use cases
- Demonstration using the OE system: Follow the reference book
- Q&A
- 10 minutes break time

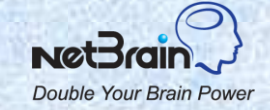

## **Topics**

### **1. NetBrain Overview**

- 2. Setup the Workspace
- 3. Manage the Workspace
- 4. Troubleshooting

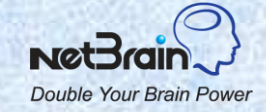

# **NetBrain OE Deployment**

NetBrain Operator Edition (OE) includes two components: Enterprise Server and Workstation (client).

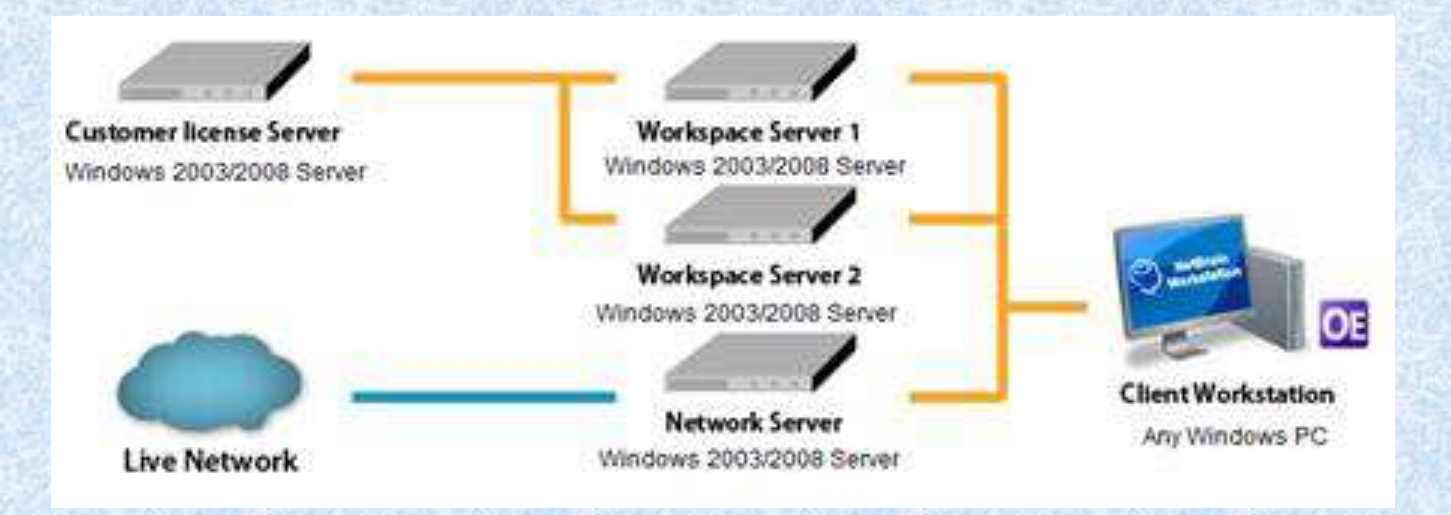

- • **License Server** Manage the license, user accounts and workspaces
- **Workspace Server**  Manage all data for the shared workspace
- • **Network Server**  Collect the data from the live network

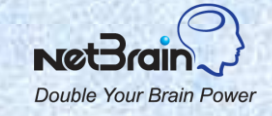

© 2013 NetBrain Technologies Inc. All rights reserved.

## **System Spec**

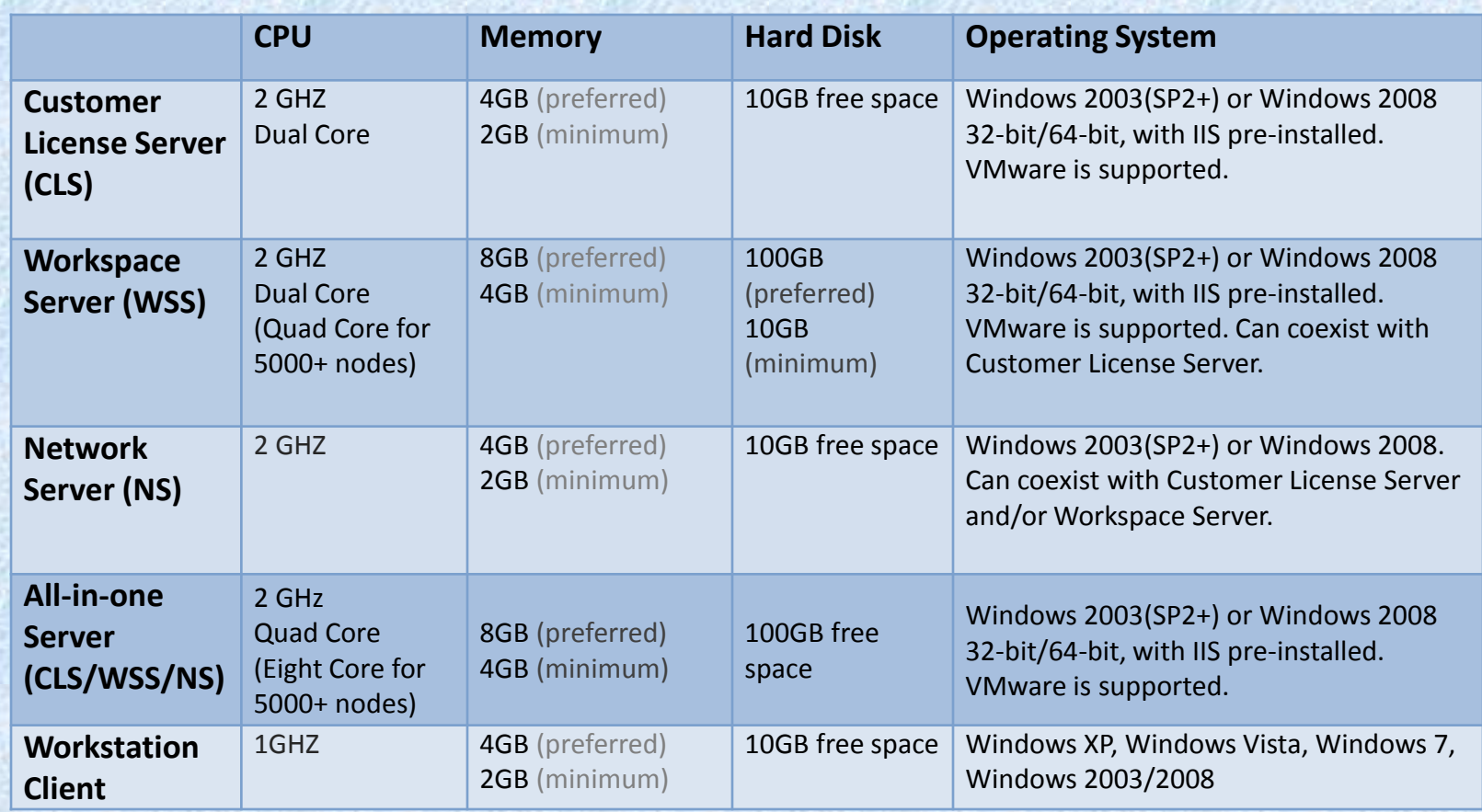

Note: all servers can be installed on the virtual machine (VM).

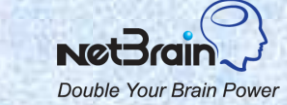

# **Network Connectivity Requirements**

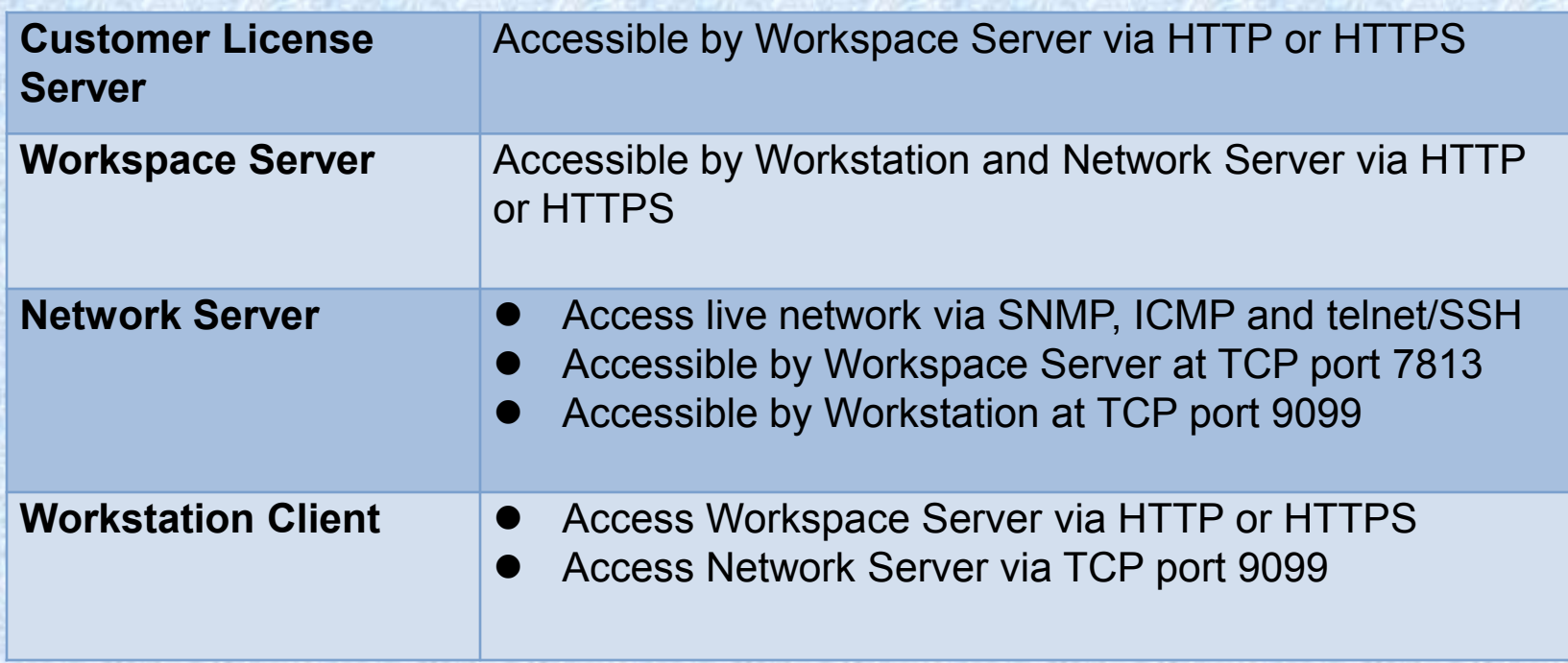

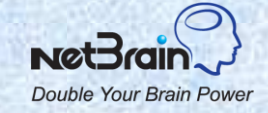

### **Install Customer License Server and Workspace Server**

- $\Box$  Both servers can be installed on the same machine. For Enterprise customers, the servers are usually installed on one machine.
- After running the NetBrain setup file, select the servers you want to install. By default, both CLS and WSS are selected.
- $\Box$  The built-in PostGRES database will be automatically installed. While installing, keep the default port "54321" and default username "postgres". Enter a password. Later you need this password to login to the database admin client.
- □ Enter URL http://<License\_Server IP>/netbrain to open the License Server web page. The default username/password is **admin/admin**.
- $\Box$  If the Workspace Server is installed on another machine, you need to register the Workspace Server in the License Server web page. Under the **Workspace Server** tab, click the **Add** button and enter IP address/Port number of the Workspace Server.

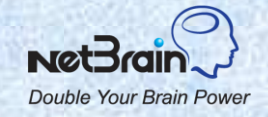

### **Install Network Servers and Client Workstations**

### **Install Network Servers**

- ◆ Download the network server setup file from the License Server web page.
- After installation, you need to add the Network Server (IP address) to the system using the License Server interface.
- ◆ You can monitor the services of network servers from the License Server web page.

### **Install Client Workstations**

◆ Download the workstation setup file from the License Server web page.

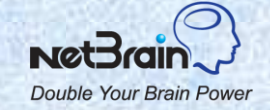

### **About NetBrain License**

### **NetBrain license defines**

- $\cdot$  **The maximum device count**. Only the devices NetBrain has full support are included: router, switch, firewall, WAP, WLC, and Call Manager. IP Phones and end systems are excluded.
- **The number of concurrent Workstations users.**

### **Activate the license**

- Click the **Start > NetBrain > NetBrain License Tool** option. Click the **Activate** button.
- ❖ Fill in the License ID and Password.
- *Note: If you buy more Workstation seats or device nodes, you do not need to reactivate the license. Just open the License Server web page and click the Refresh button.*

### **View the license**

- Click the **System > License** tag on the License Server web page.
- Click the **Refresh** button if the license is not updated automatically. You may need to set the Internet Proxy.

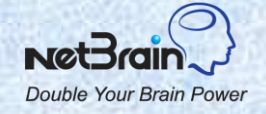

### **Create Shared Workspaces**

- $\Box$  A default shared workspace (Workspace 1) will be automatically created. Enterprise customers can just use this shared workspace.
- □ Multiple shared workspaces can reside in one Workspace Server. Shared workspaces are created from the Network Server. Launch the **Create Shared Workspace** tool from the program **NetBrain > NetBrain Enterprise Server > Add Shared Workspace**.
- □ Assign nodes and seats to shared workspaces from the License Server web page.
- $\Box$  The sum of nodes of all shared workspaces cannot exceed the node number of the license.

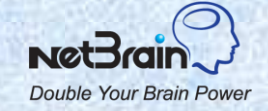

### **Administrate NetBrain System**

### **Install and upgrade the system**

◆ NetBrain releases a major version every half year or one year.

 NetBrain will notify you after each major release and send you upgrade instructions.

#### **Manage the license and users**

Create user accounts from the License Server web page.

❖ You can force a user to logout.

### **Setup and maintain the workspace**

- Enter live access credentials and discover the network (Topic 2).
- Schedule the benchmark and maintain the historical data (Topic 2).
- **❖ Maintain the workspace (Topic 3).**

### **Troubleshoot NetBrain issues (Topic 4)**

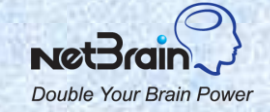

## **Topics**

- 1. NetBrain Overview
- **2. Setup the Workspace**
- 3. Manage the Workspace
- 4. Troubleshooting

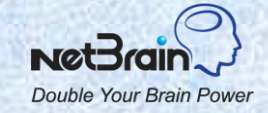

## **NetBrain Workflow**

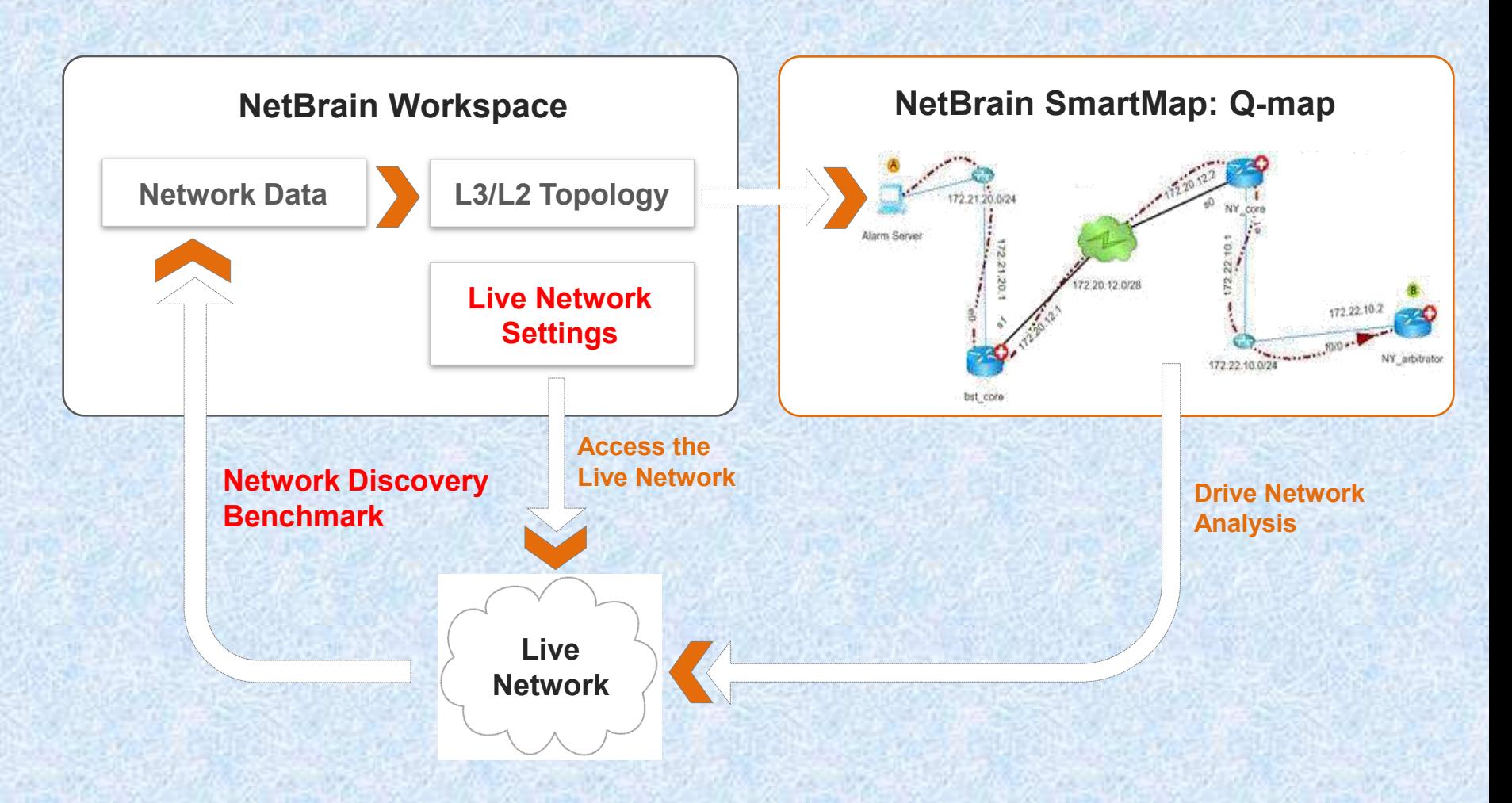

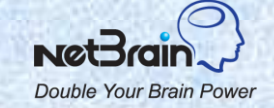

## **Workspace Data**

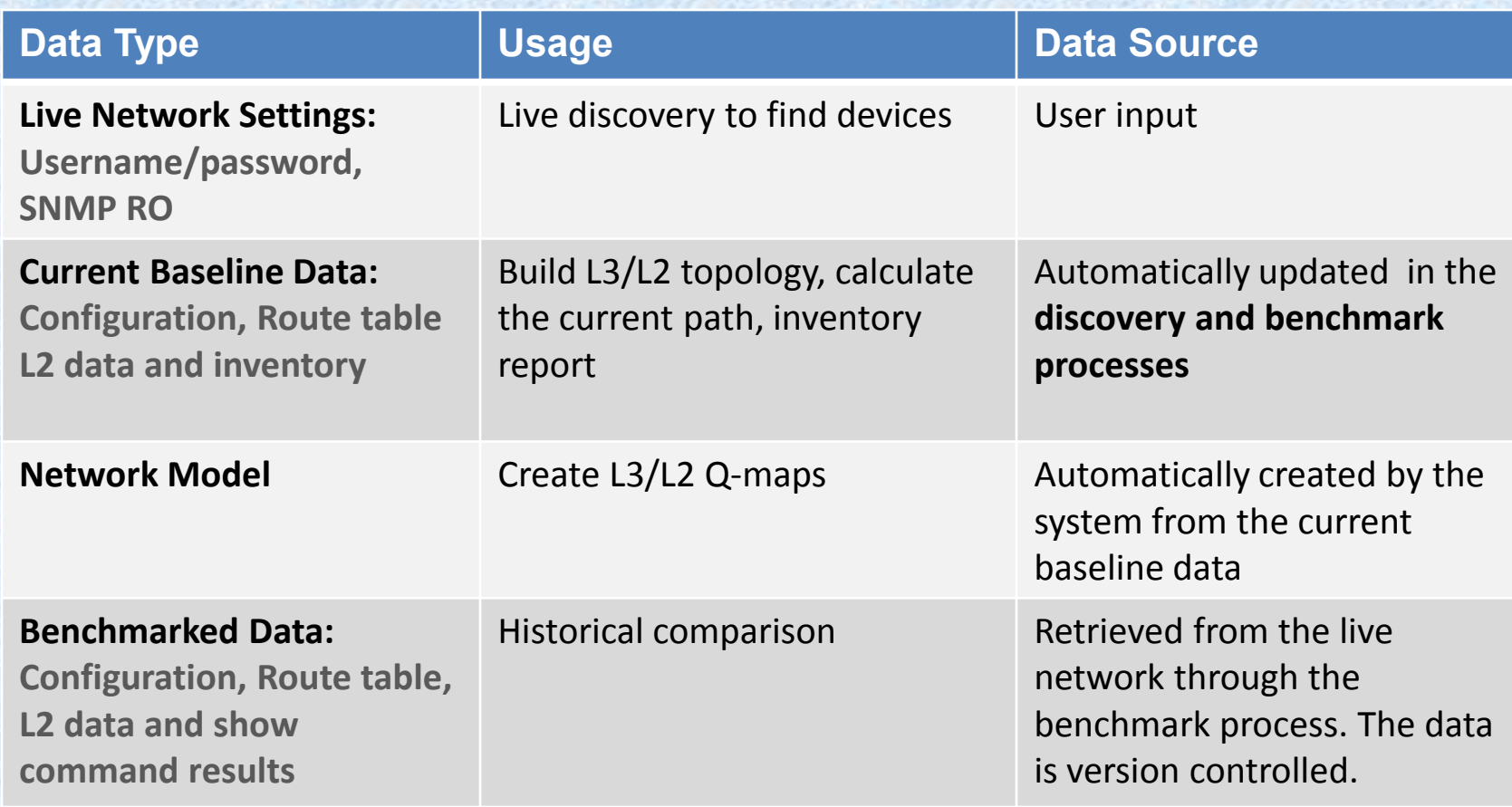

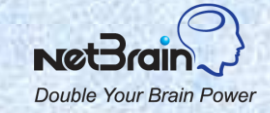

## **Live Network Settings**

**Live network settings** include username/password pairs, enable passwords, SNMP RO strings, Jumpboxes and Network Servers**.** 

- Username/password pairs and enable passwords are used to Telnet/SSH to devices and retrieve live data.
- **❖ SNMP RO strings are used** to access devices via SNMP. Monitoring devices requires SNMP RO strings.
- ❖ If NetBrain Workstation can access devices locally, then you do not need Jumpboxes. Otherwise, you will need a Jumpbox for Telnet/SSH access.

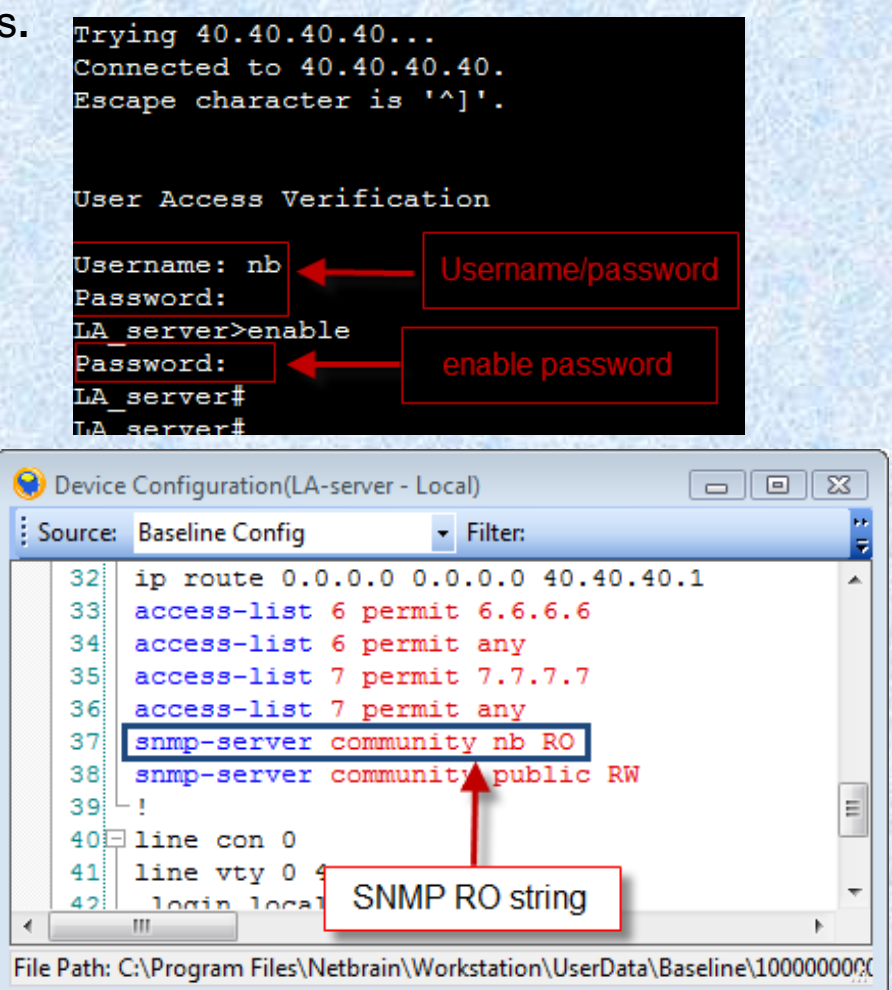

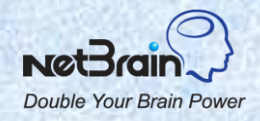

### **Live Network Discovery**

 $\Box$  Two ways to discover a live network:

- From a seed device: NetBrain's efficient neighbor walking algorithm discovers neighbor devices from routing and CDP tables.
- Scan IP ranges: Use it to discover certain devices.

 $\Box$  The system retrieves device info by SNMP and collects data such as configurations and routing table via CLI show commands.

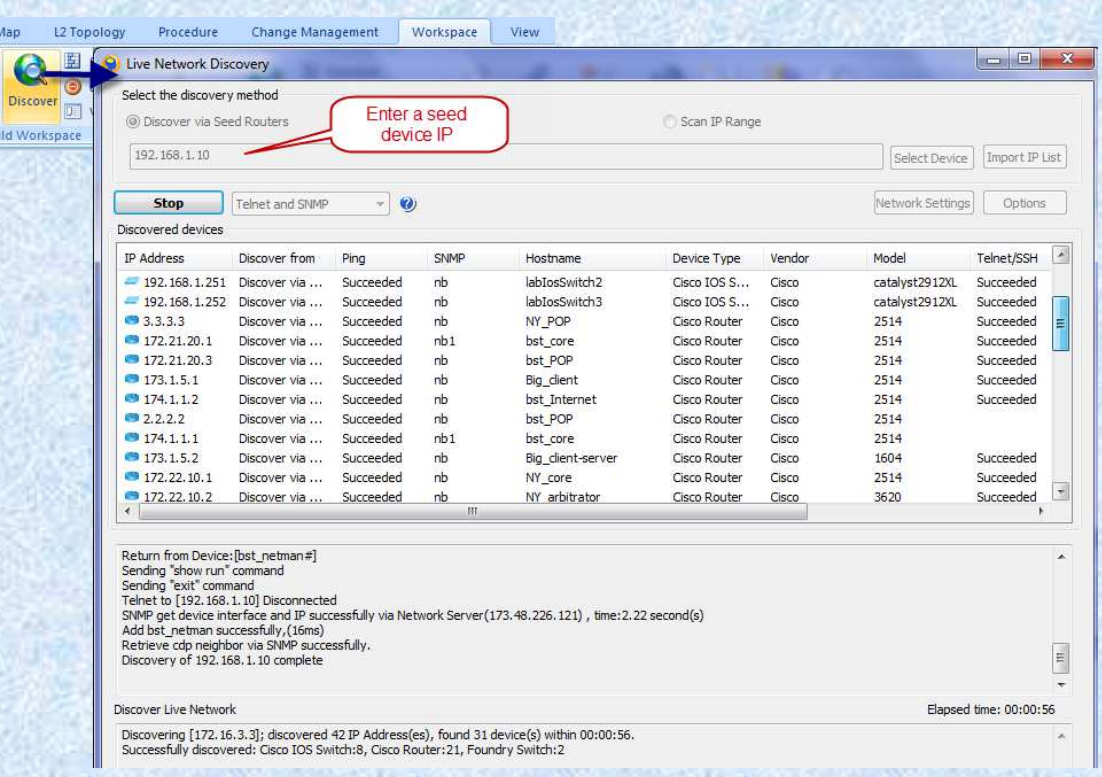

Double Your Brain Power

# **Live Discovery Options: Live Access**

- $\Box$  Select the method to retrieve data from a device:
	- **❖ Telnet and SNMP**
	- ❖ SSH and SNMP
	- **❖ Telnet/SSH and SNMP**
	- ❖ SNMP only (select this option will get incomplete configurations. Some functions such as configuration analysis and L2 topology may not work well).
- $\Box$  If a device is not accessible via SNMP, the system will not treat the device as a Cisco router and issue IOS show commands to retrieve the data
- □ Change the SNMP/CLI timeout
- □ You can select to keep the domain name
- $\Box$  Enter the order of the type of interfaces to be used as the management interface

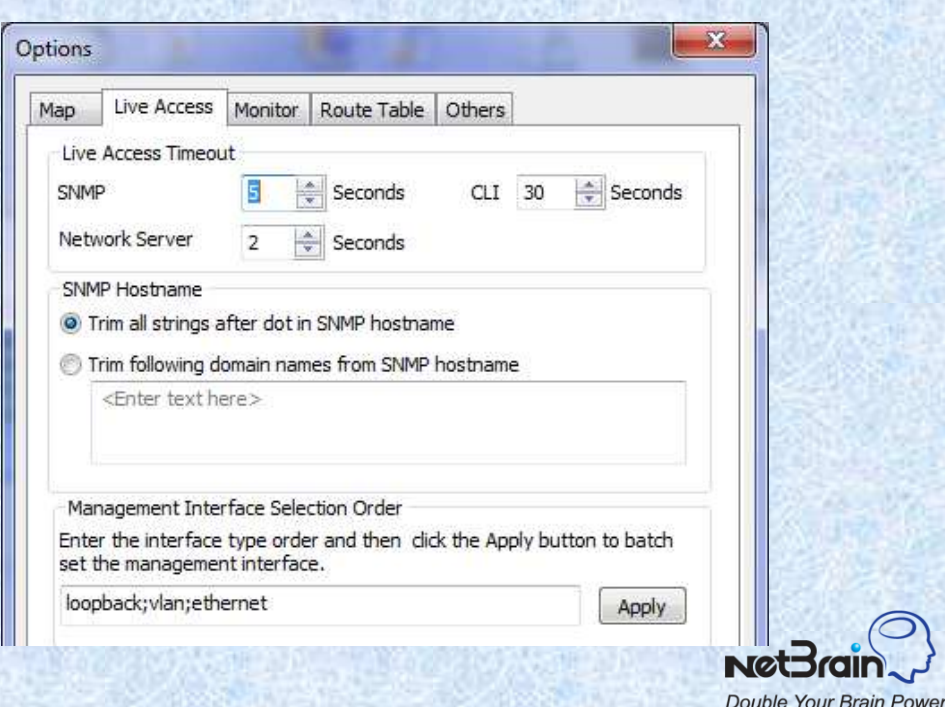

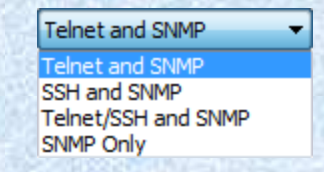

## **Live Discovery Options: Discovery Process**

- $\Box$  The discovery technology: check all in most cases.
- $\Box$  Discovery depth: define how deep you want to discover (starting from the seed devices, how many level of neighbors to try).
- $\Box$  Scan subnets after discovery via seed devices is done.
	- ❖ Scan destination subnets: the destination subnets in the route table.
	- ❖ Scan all connected subnets: the subnet directly connected to the device interfaces.
	- ❖ This can be really time consuming if the subnet includes a large number of IP addresses. You can define the minimum mask to narrow it down. For example, 30.
- $\Box$  Define Do-NOT-Scan IP or device types such as IP phones.

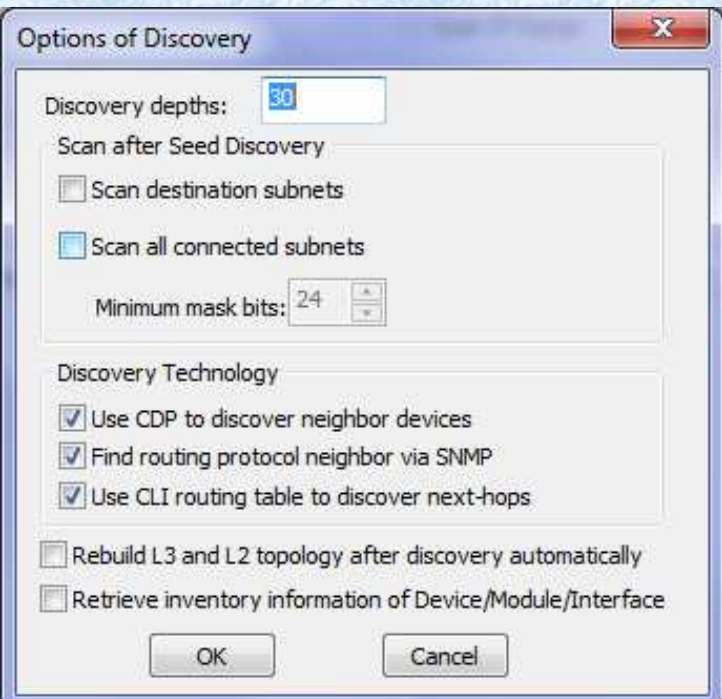

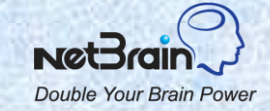

## **Tune Live Discovery Results**

The discovery report is displayed in the **Workspace Manager**. Pay attention to the following:

#### **D** Unknown IP

- Username Password mismatch: add more username/password pairs in the live network settings and then rediscover these IP.
- Incorrect Privileged Password: add more privileged passwords and rediscover them.
- **Example 15 Servers:** Make sure that these IP can be accessed by NetBrain Network Server. Quite possibly the Network Server IP is not in the ACL permission of these devices.
- $\Box$  Missed Devices: remove them if they are not in your network any more.
- $\square$  Discovered by SNMP: these devices are not accessible by CLI. Edit the live network settings and rediscover them.
- □ Unknown SNMP sysObjectID: add the system object ID into the vendor/model and rediscover these devices.

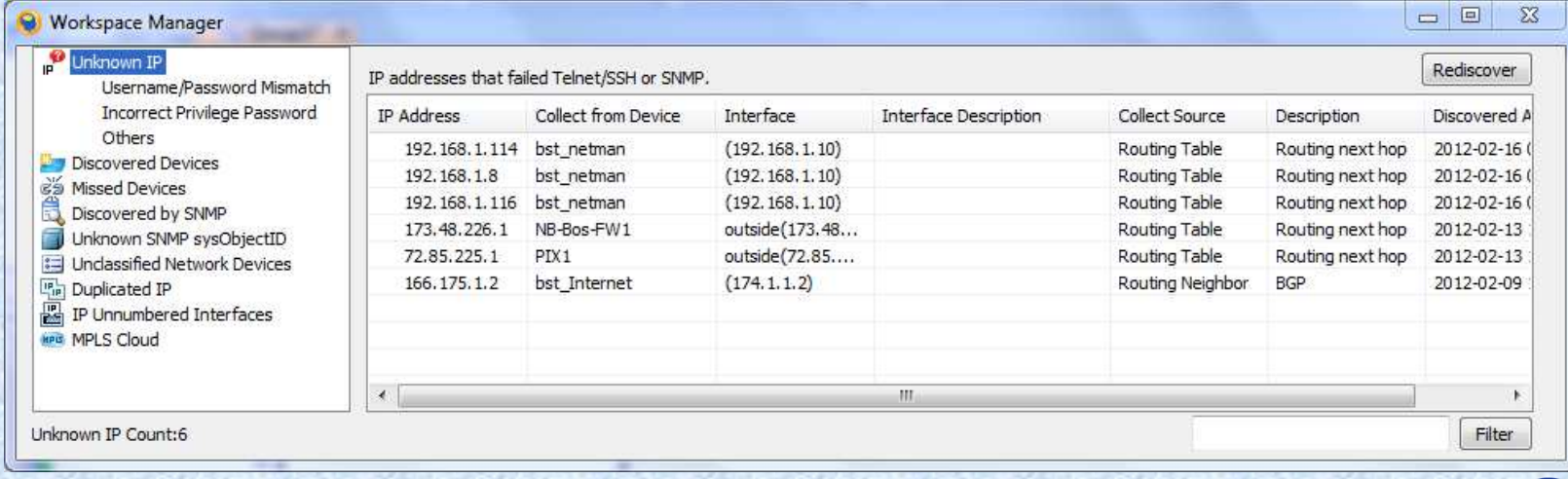

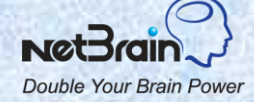

# **Device Setting**

- Device setting is used to access the live network (e.g. retrieve live data and telnet/SSH).
	- Shared device settings: the settings used by Network Servers to access the live network. They are automatically set by the discovery process.
	- **\*** Telnet/SSH CLI settings: the settings used only by the Workstation to telnet/SSH to devices.

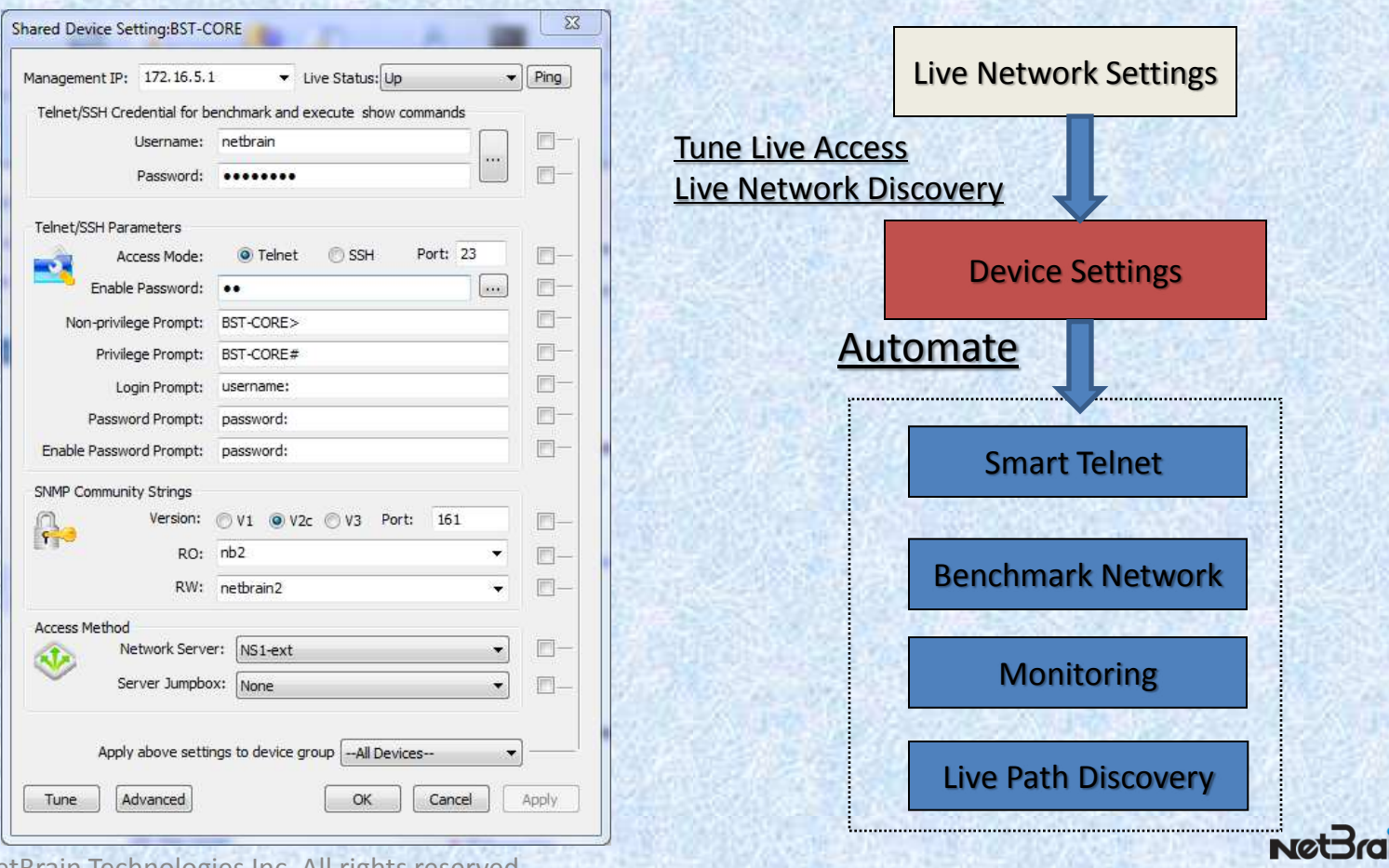

**Double Your Brain Powe** 

© 2013 NetBrain Technologies Inc. All rights reserved.

# **System Benchmark**

### $\Box$  The difference between benchmark and live discovery

- ◆ Live discovery process discovers new devices in your system. The devices are automatically added into the workspace.
- Benchmark process collects live data for all network devices in the workspace. Baseline data is updated as well as the L2/L3 topology.

#### What data is benchmarked?

- ❖ Configuration files
- Route tables
- L2 data, ARP/CDP/MAC tables
- $\div$  STP table
- ❖ Inventory data of device/module/interface
- $\triangleleft$  Customized show commands

### **U** Why benchmark?

- Benchmarked data is used to build or update L3 and L2 topology so that you can keep your workspace update-to-date.
- Benchmarked data is a snapshot of the network at a specific point in time and you can find out what changes were made during troubleshooting or design.
- ❖ Auto update maps.

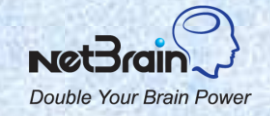

© 2013 NetBrain Technologies Inc. All rights reserved.

### **Schedule System Benchmark**

- $\Box$  The benchmark task can be scheduled. The frequency depends on how often the network changes. For example, once a week.
- $\Box$  The L2 topology and dynamic device group/link group can be auto updated.
- $\Box$  The benchmark includes three steps: retrieve live data, build L3 topology and build L2 topology. The status can be viewed from the Workspace Server web page.

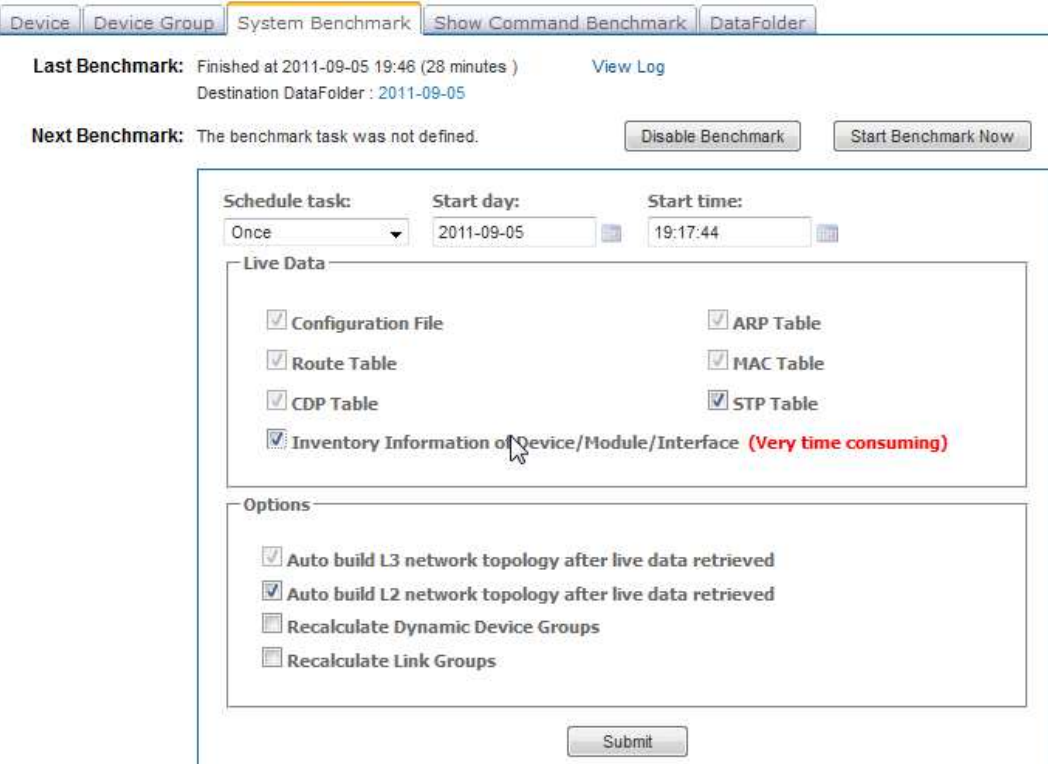

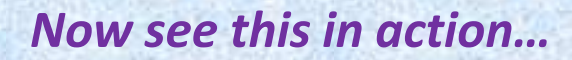

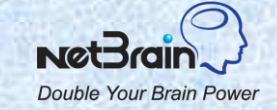

## **Topics**

- 1. NetBrain Overview
- 2. Setup the Workspace
- **3. Manage the Workspace**
- 4. Troubleshooting

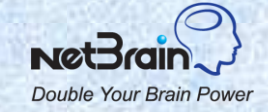

### **Manage Workspace**

□ Manage network devices

- $\div$  **Tune live access**
- **Add new devices**
- **☆ Remove devices**
- Organize devices: device groups, link groups and sites

□ Manage L3 topology

- Duplicate IP addresses
- **❖ MPLS clouds**
- **❖ Unnumbered IP interfaces**

□ Manage L2 topology ❖ Build L2 topology for a LAN segment

### $\Box$  Manage the data

**Example of a benchmarked and L2 data** 

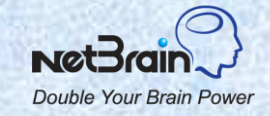

© 2013 NetBrain Technologies Inc. All rights reserved.

### **Tune Live Access**

#### *Use Case:*

- $\div$  The credentials to access the device (username/password/enable password/SNMP) changes.
- $\cdot$  The hostname or other inventory data changes.
- $\div$  The device is added to the workspace by importing configurations and device setting is not created yet.

#### *Objective:*

- Tune live access to check/reset the device setting, hostname or other inventory data.
- ❖ Remove devices with hostname changes.
- ❖ Check the log of devices which the system failed to ping or telnet. Remove the devices from the workspace if they no longer exist in your network.

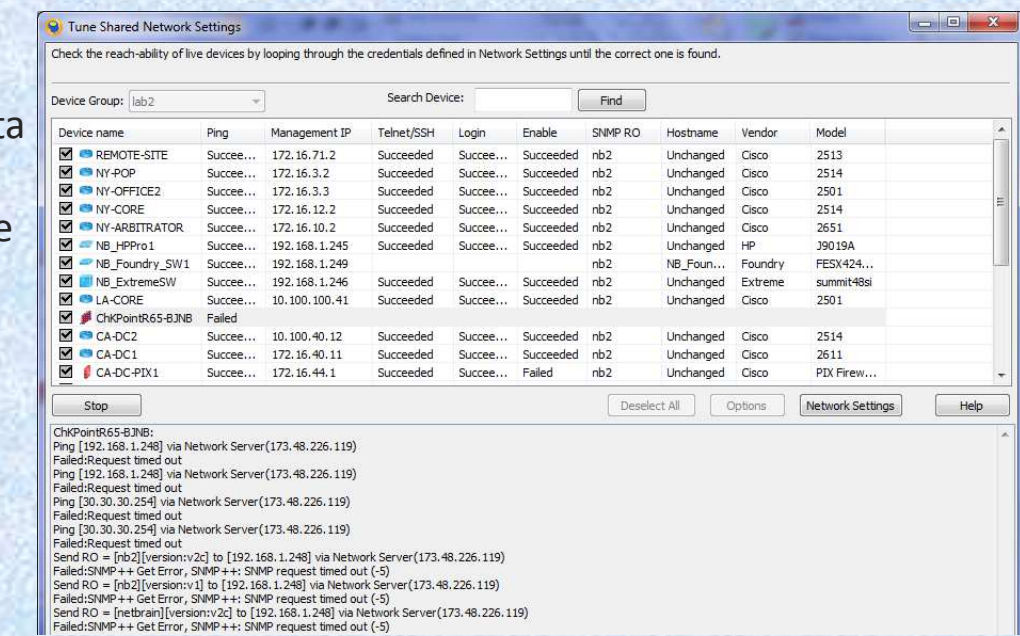

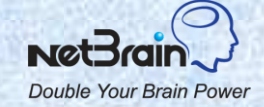

## **Add New Devices into Workspace**

#### *Use Case:*

 The network devices in your network are not in the workspace.

### *Objective:*

- ❖ Rediscover your network using all devices in the workspace as the seed devices. (For a constant changing network, you can schedule rediscovery of your network).
- Discover certain devices via scan IP ranges.
- ❖ Import configurations to the workspace. (Note: Drag-and-drop configuration files into NetBrain does not add devices to the shared workspace permanently. You need to start Import Configurations from the menu.)
- Add a generic device for devices not accessible by NetBrain or those cannot be discovered for any reason.

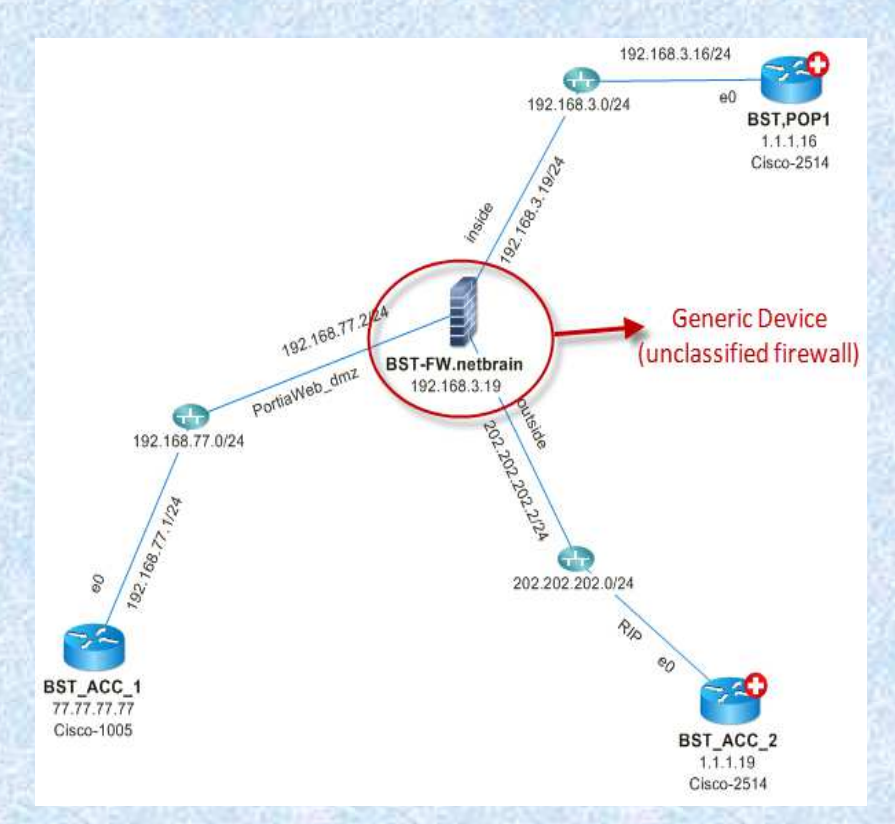

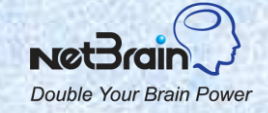

### **Remove Devices from Workspace**

#### *Use Case:*

The network devices in the workspace are no longer in your network.

### *Objective:*

- ◆ Remove the devices no longer in your network from the workspace (from the Workspace Pane or Workspace Server web page).
- ◆ Run the live discovery using all devices in the workspace as seed devices (you can set the discover depth as 1 so that only the current devices and their neighbors are discovered). Devices not in your network are reported in the Missing Devices section of Workspace Manager. You can remove these devices from the workspace.

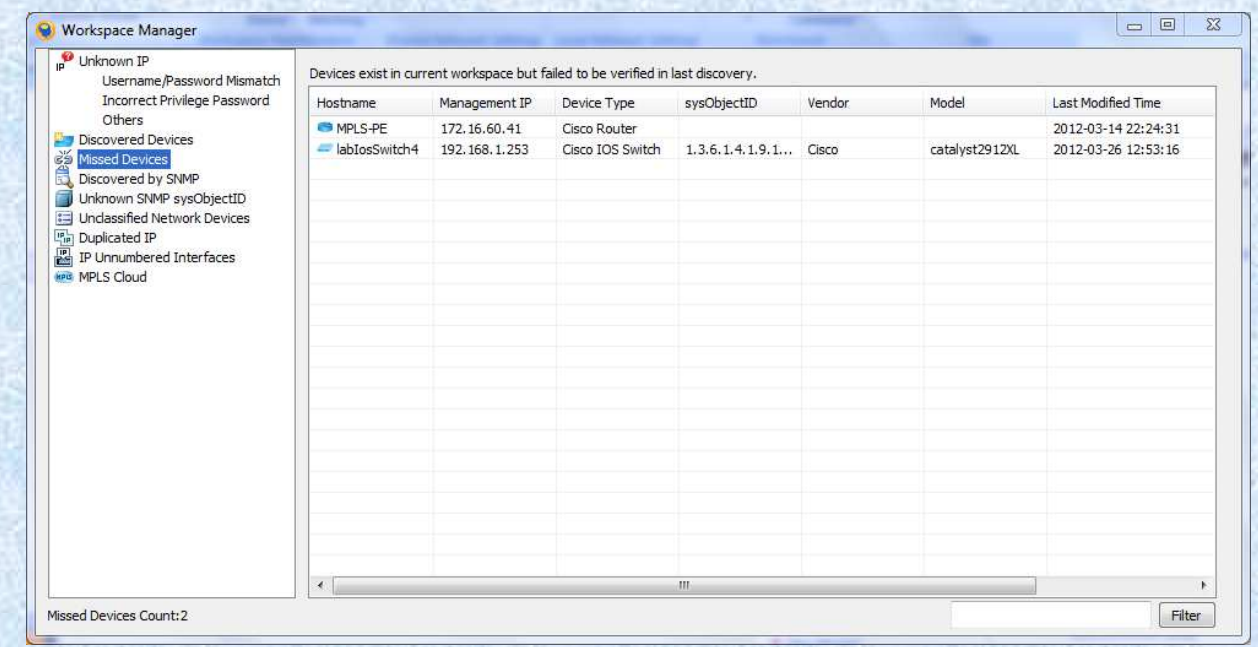

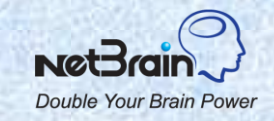

© 2013 NetBrain Technologies Inc. All rights reserved.

# **Define Dynamic Device Group/Link Group**

#### *Use Case:*

- Organize a large number of devices into manageable sub groups.
- Share and auto update maps for device groups and link groups.

### *Objective:*

- ◆ Define the shared device groups (link groups) using device hostname, IP address, configurations, vendor, etc.
- ◆ Define the shared link group using interface IP, VRF, routing protocol, multicasting mode, etc.

#### *Note:*

*While the link groups are mainly used to group the interfaces, it's also fine to include all interfaces in a link group.* 

*The NetBrain system automatically defines and creates some commonly used dynamic device/link groups.* 

 *An admin can use variables to define a link group (e.g., #VRF\_name). End-users can enter the variable value while mapping the link group.* 

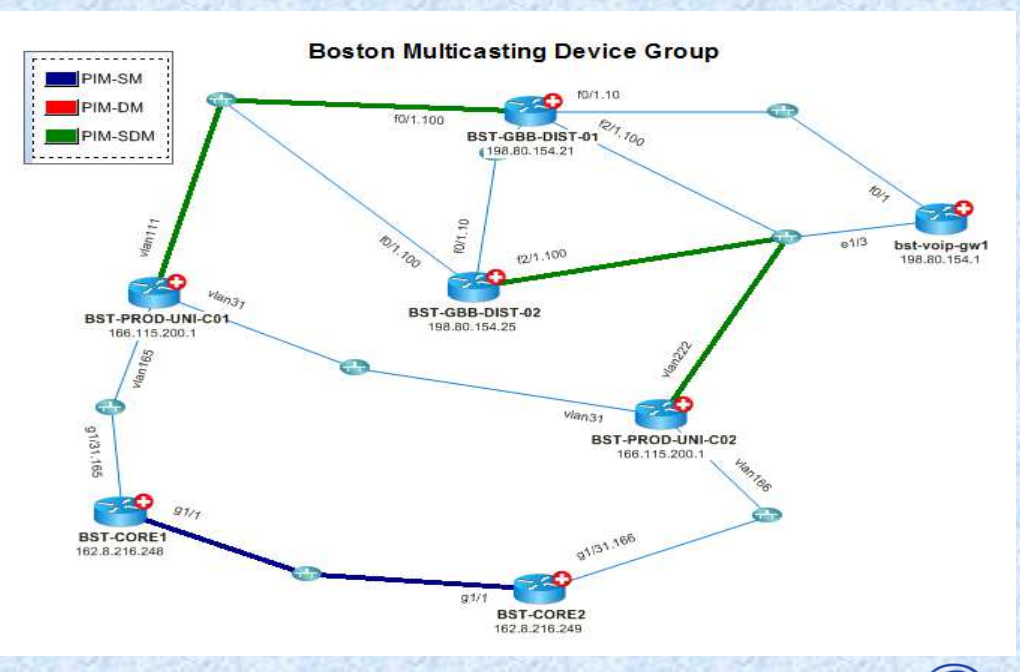

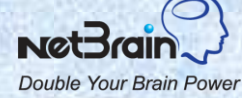

# **Define Site**

#### *Use Case:*

- ❖ Create a site view of your network.
- ❖ Share and auto update maps for network sites.

### *Objective:*

- ◆ Divide network devices into child sites by defining the border routers or dynamic search criteria.
- Create an overall map of the whole network or site map for a child site.

#### *Note:*

 *Sites can be hierarchical, i.e., a child site can have its child sites.* 

 *A device can only belong to a site of the same level.* 

 *In the current release, the search criteria for a site is not saved in the database so the site is not auto updated after benchmark or discovery.* 

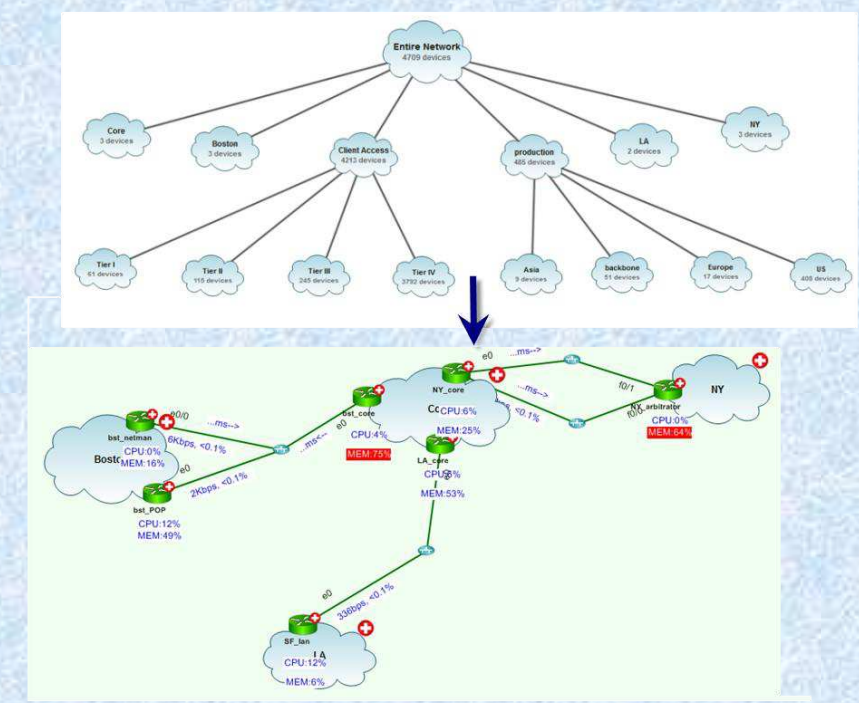

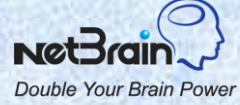

## **Manage Duplicate IP Addresses**

#### *Use Case:*

- There are duplicate IP addresses in your network.
- \* Two devices with different hostnames but pointing to the same device in the workspace. This can be caused by hostname change.

### *Objective:*

- Check the duplicate IP addresses and select a device for which you want to enable the interface.
- \* Remove the outdated devices with duplicate IP addresses from the workspace.

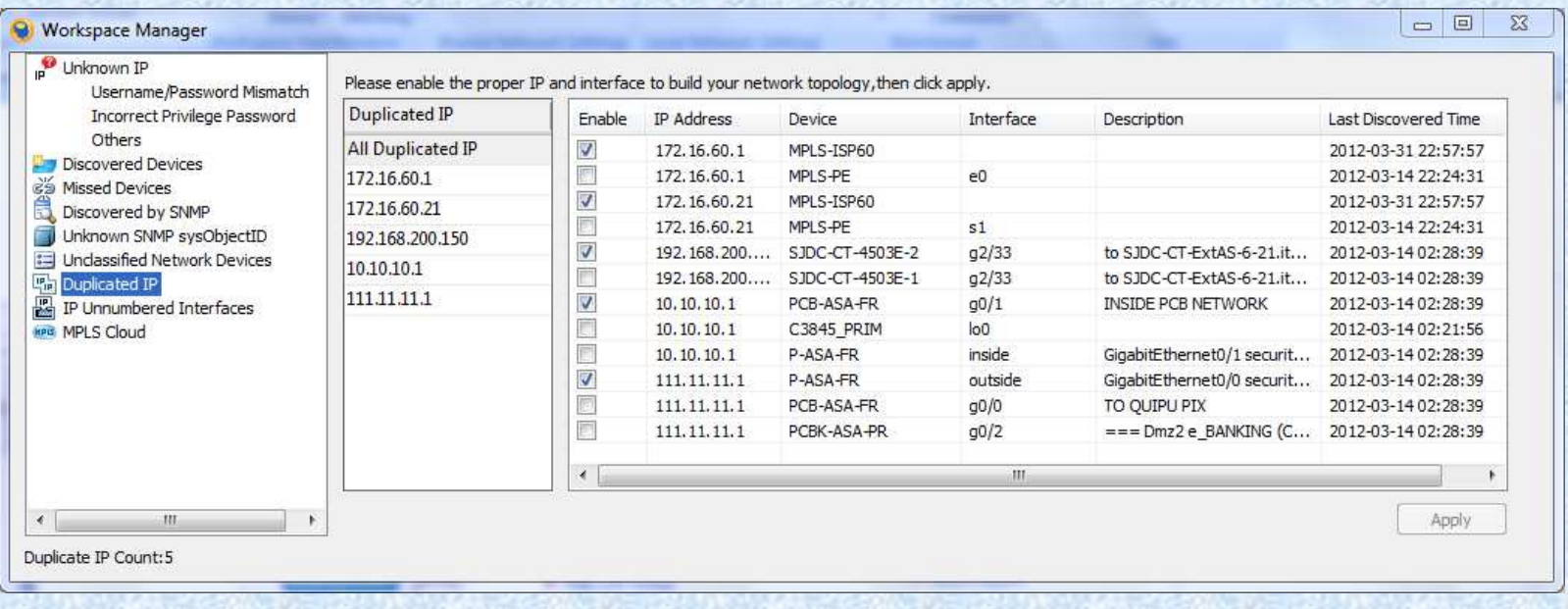

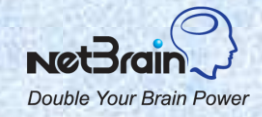

## **Define MPLS Cloud**

#### *Use Case:*

- There are multiple CE sites connected via ISP managed **MPLS cloud**.
- ❖ If you have PE router configurations, NetBrain can auto map CE & PE without MPLS cloud. *Objective:* 
	- Manually define MPLS cloud and automatically add CE devices based on remote BGP AS#.
	- Create the virtual routing table of MPLS cloud from CE routing tables.

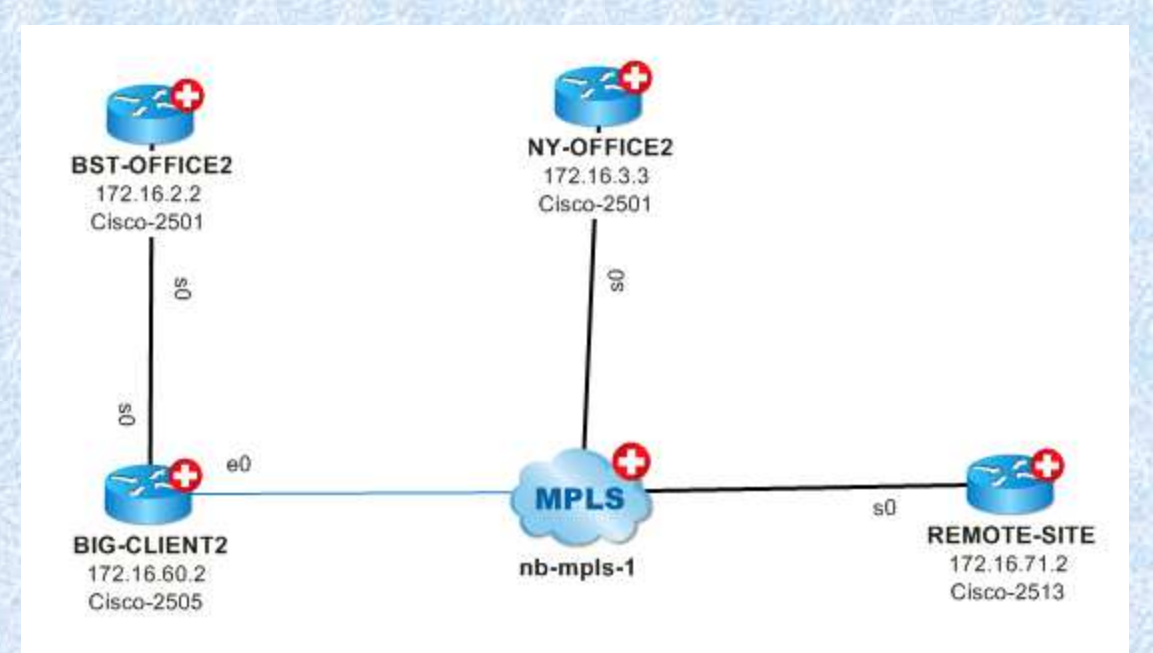

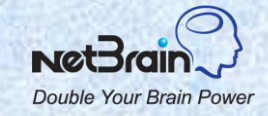

# **Connect IP Unnumbered Interfaces**

### *Use Case:*

- The IP unnumbered-configured interfaces are disconnected from each other.
- *Objective:* 
	- Connect the IP unnumbered interfaces via CDP or manually.

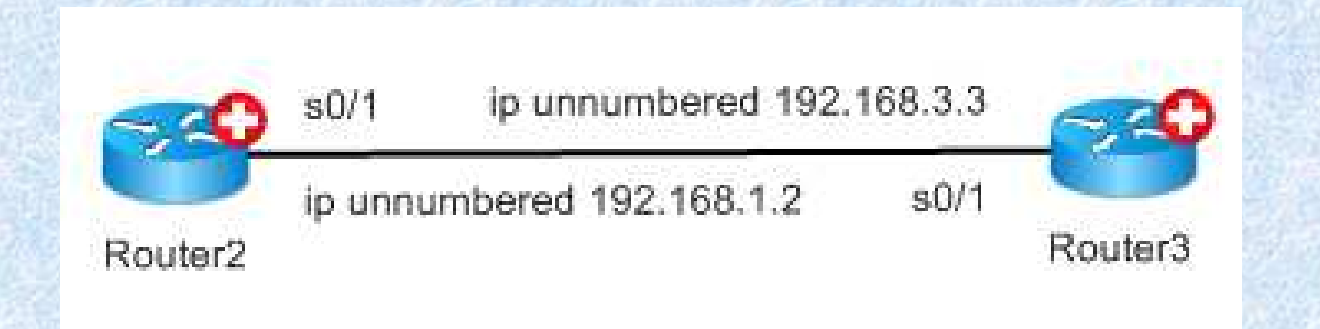

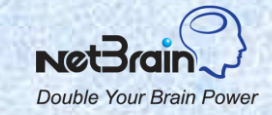

# **Build L2 Topology for a LAN Segment**

#### *Use Case:*

\* The L2 topology automatically built after the benchmark process is outdated and you do not want to wait for the next benchmark process.

### *Objective:*

Discover L2 topology for certain LAN segments.

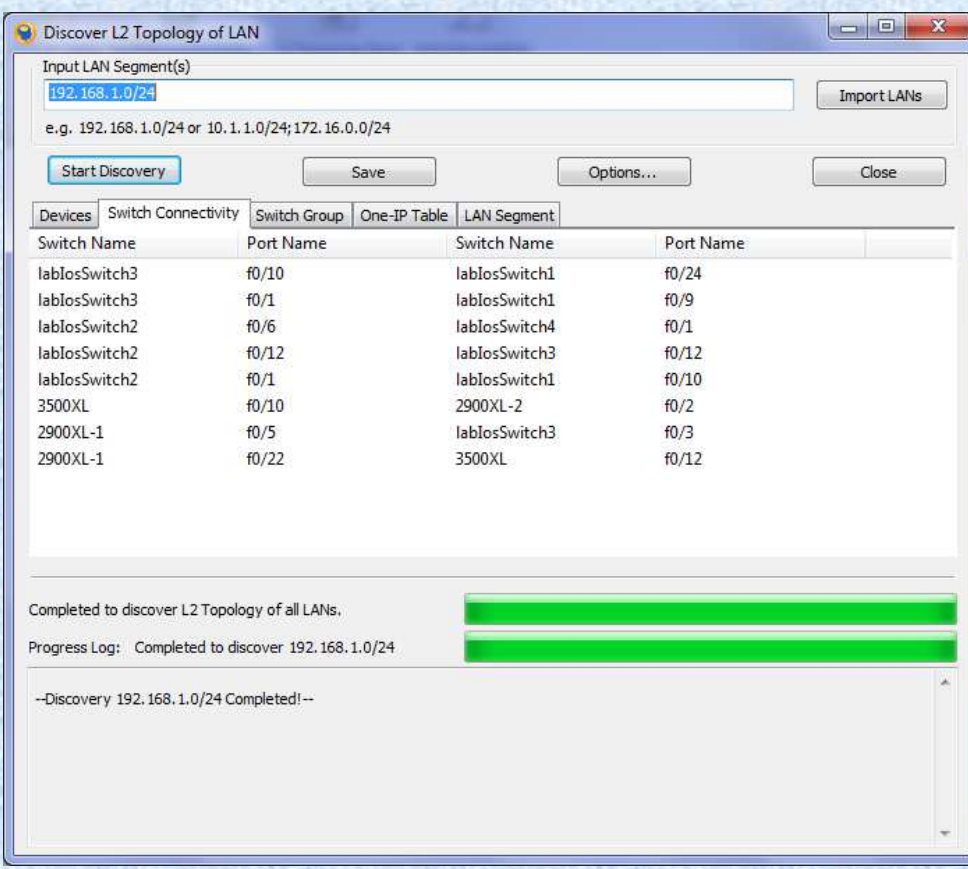

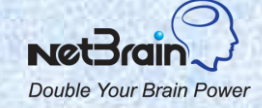

## **Manage Historical Data**

#### *Use Case:*

- The benchmarked data is not useful any more.
- DHCP is used in your network and you want to remove old entries of One-IP table.

### *Objective:*

L

◆ From the Workspace Server web page check on the setting to let the system delete the benchmarked data or One-IP table entries older than a certain number of days.

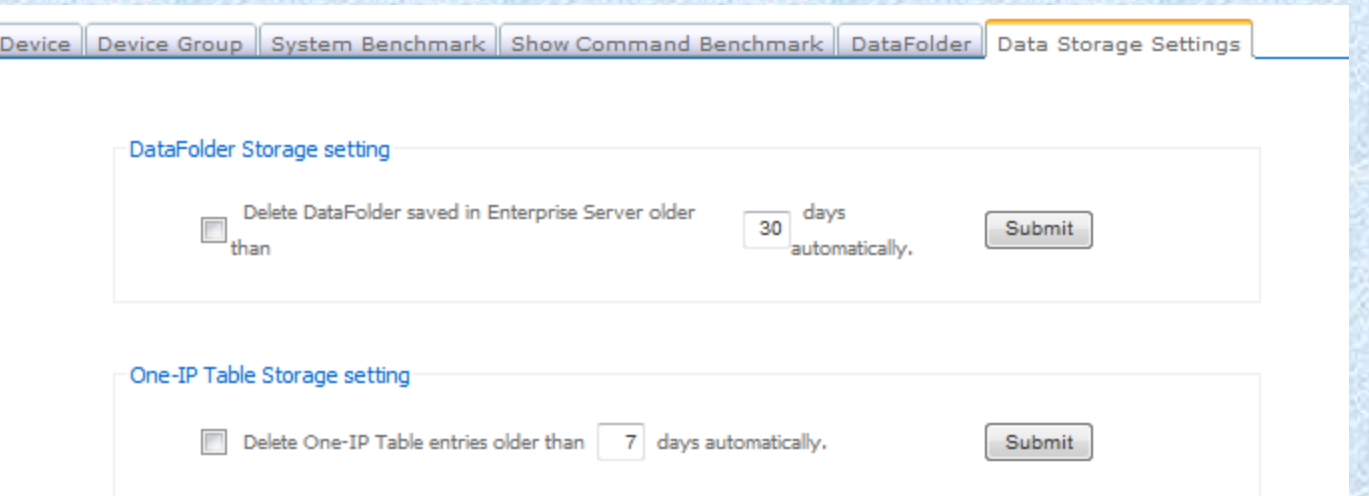

*Now see this in action…*

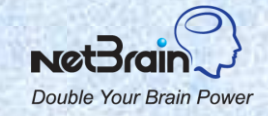

© 2013 NetBrain Technologies Inc. All rights reserved.

## **Topics**

- 1. NetBrain Overview
- 2. Setup the Workspace
- 3. Manage the Workspace
- **4. Troubleshooting**

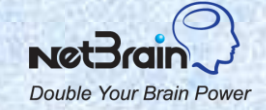

## **General System Issues**

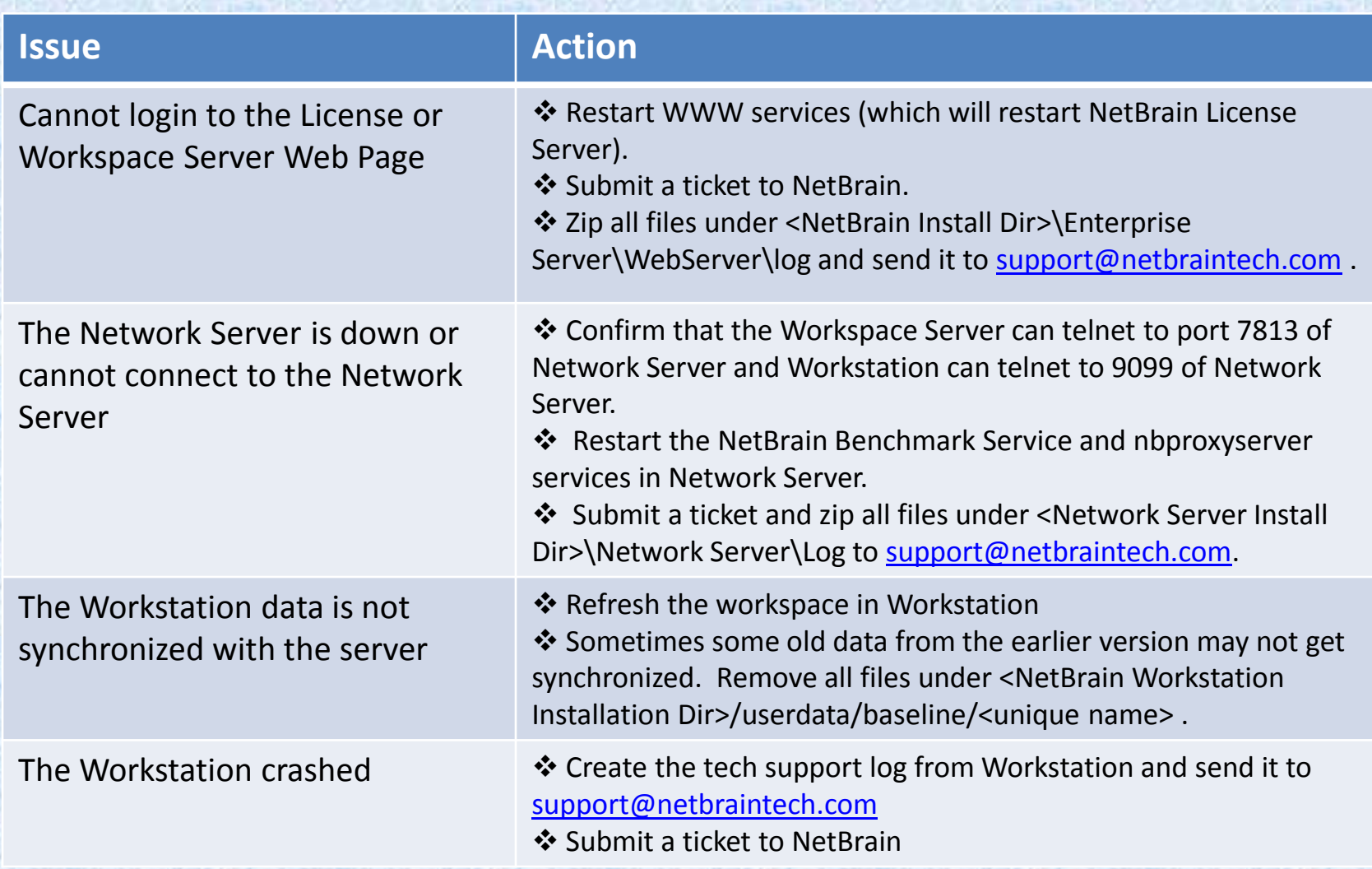

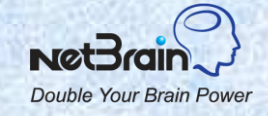

© 2013 NetBrain Technologies Inc. All rights reserved.

# **Failed to Discover Some Devices**

#### *Issue:*

Some devices were not discovered by the live discovery process.

- \* Click an entry in the discovery window to view the detailed discovery log. The log provides some hints as to why the system did not discover the device.
- \* The discovery results are displayed in the Workspace Manager. You can take actions there, e.g., add a login credential and rediscover devices; add the vendor/model for a system Object ID; etc.
- **EXECUTE:** If your network uses non-standard show commands to retrieve data, you can customize them in the Device Spec table.
- Discover IPs and IP subnets via scan IP range.

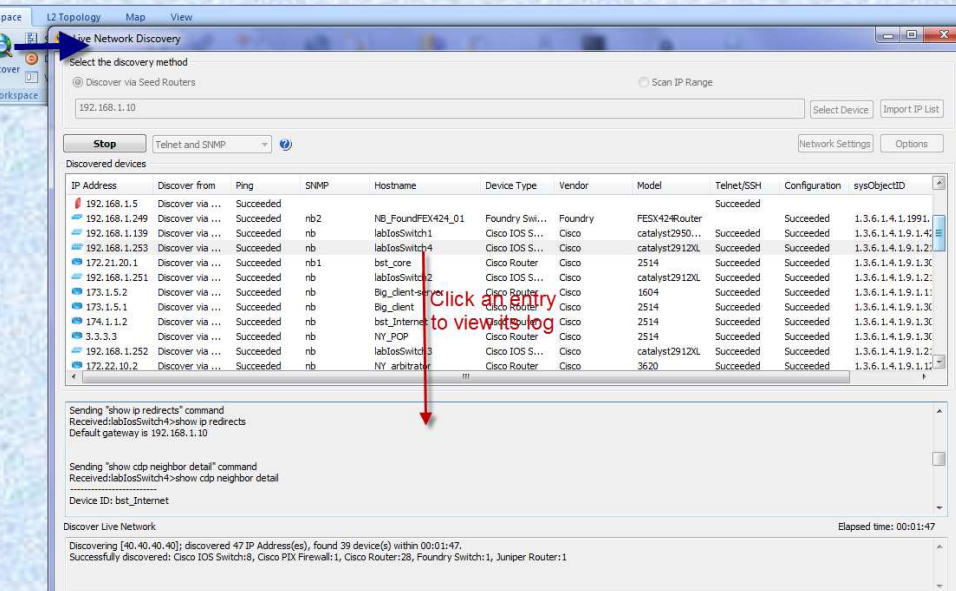

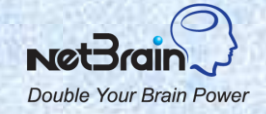

## **Failed to Retrieve Data**

#### *Issue:*

- \* The system failed to retrieve data from the live network.
- The system failed to retrieve data in the monitoring process.

- \* Tune the shared device setting for the device. If it succeeds, retrieve the data again. (If credentials have changed for a large number of devices, run the tune live access for the whole workspace).
- ◆ Confirm that you are able to telnet/SSH to the device from the Network Server. All data retrieval operations are done through the Network Server.
- $\cdot \cdot$  If your network uses non-standard show commands to retrieve data, customize them in the Device Spec table.
- \* In case that the system failed to retrieve the CPU/Memory data in the monitoring process, you can try modifying the SNMP OID to retrieve these data in the Device Spec table.

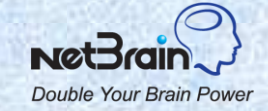

## **L3 Connections are not Accurate**

#### *Issue:*

Devices in the same subnet are not connected on the L3 map.

- \* Check the current baseline configuration files of the involved devices. NetBrain builds L3 topology from the baseline configurations (which is usually the latest benchmarked data). Confirm that the data is accurate and up-to-date. NetBrain may fail to retrieve data in the benchmark process if the device settings are not properly set. Check the device settings.
- Check the duplicate IP manager. If there are two devices with duplicate IP addresses, NetBrain picks one interface and discards other interfaces. You can select the interface for a duplicate IP address.
- \* The devices connected to MPLS cloud are not connected: you need to manually add a MPLS cloud to connect all CE devices together.
- If there are unnumbered interfaces, NetBrain will not connect them since we build L3 topology based on IP. You can manually connect unnumbered interfaces.
- $\cdot$  If none of the above applies, submit a support ticket at [http://www.netbraintech.com/netbrain](http://www.netbraintech.com/netbrain-support/submit-a-ticket.php)[support/submit-a-ticket.php.](http://www.netbraintech.com/netbrain-support/submit-a-ticket.php) Create a map to include all devices and run local benchmark for all devices on the map (click Benchmark > Retrieve Live Data from the map floating menu) and then send the map file to [support@netbraintech.com.](mailto:support@netbraintech.com)

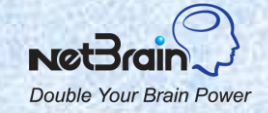

## **L2 Connections are not Accurate**

#### *Issue:*

The L2 connections are missing or inaccurate.

- Check the current baseline L2 data (CDP/MAC/ARP table) of the involved devices. NetBrain builds L2 topology from the baseline data (which is usually the latest benchmarked data). Confirm that the L2 data is accurate and up-to-date. NetBrain may fail to retrieve L2 data in the benchmark process if the device settings are not properly set. Check the device settings.
- $\cdot$  If the switch between the involved devices is not in the workspace, the L2 topology may not be accurate. Discover the switch and build L2 topology again.
- \* Try LAN discovery for the LAN segment from the Workstation.
- \* If none of the above works, submit a support ticket at [http://www.netbraintech.com/netbrain](http://www.netbraintech.com/netbrain-support/submit-a-ticket.php)[support/submit-a-ticket.php.](http://www.netbraintech.com/netbrain-support/submit-a-ticket.php) Create a map to include all devices and run local benchmark for all devices on the map (click Benchmark > Retrieve Live Data from the map floating menu) and then send the map file to [support@netbraintech.com.](mailto:support@netbraintech.com)

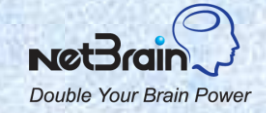